# Bank/Kassenbuch (FIBU II)

#### Hauptseite > FIBU II > Bank/Kassenbuch (FIBU II)

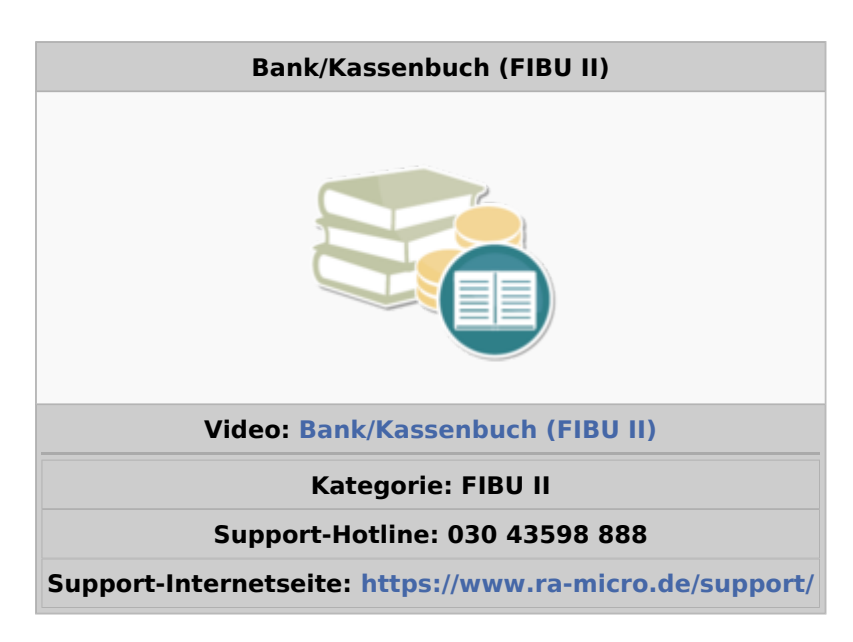

#### **Inhaltsverzeichnis**

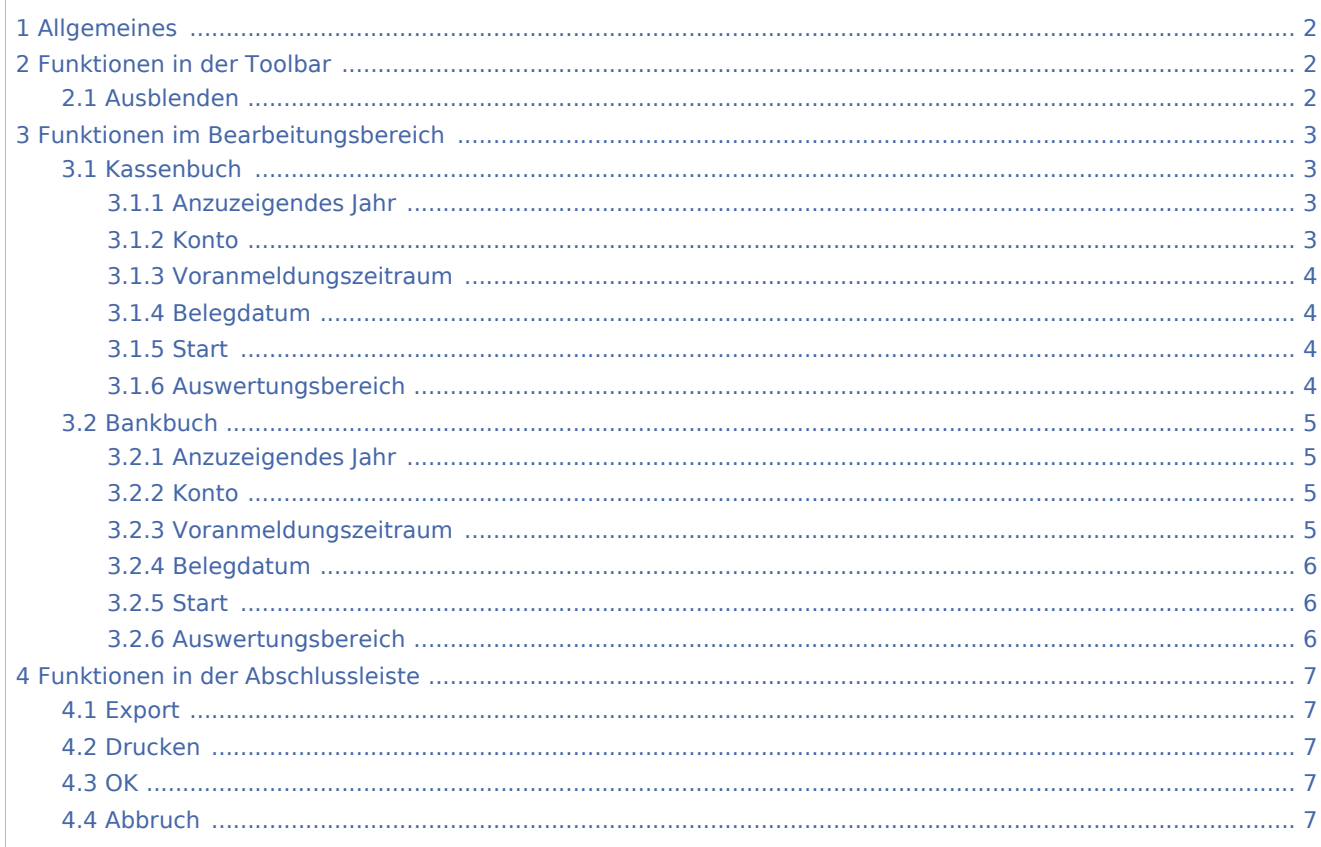

# <span id="page-1-0"></span>Allgemeines

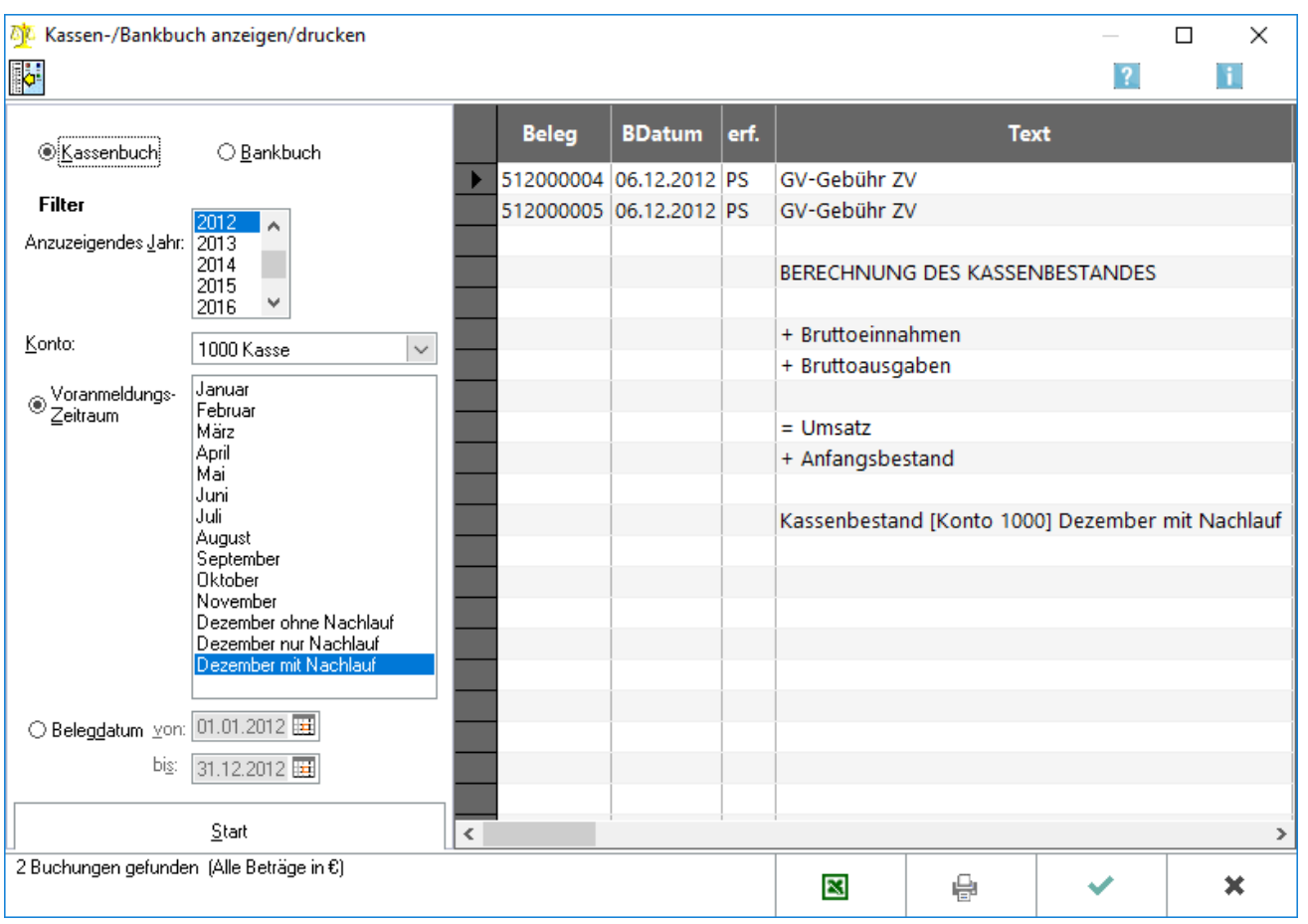

Das Kassenbuch erstellt für das gewählte Kassenkonto eine Auswertung, die die Buchungen zu den Kassenbelegen dokumentiert. Das Bankbuch erstellt für das gewählte Bankkonto eine Auswertung, die alle zu diesem Konto erfassten Buchungen detailliert darstellt. Es unterscheidet sich zum Kassenbuch durch den zusätzlichen Ausweis der Sachkonten.

Je nach Auswahl wird das Bankbuch oder das Kassenbuch angezeigt. Dabei werden die Konten zur Auswahl angeboten, die der entsprechenden Kontenfunktion Kasse oder Bank zugeordnet worden sind.

# <span id="page-1-1"></span>Funktionen in der Toolbar

### <span id="page-1-2"></span>Ausblenden

i.

Der Filterbereich kann aus- bzw. eingeblendet werden.

# <span id="page-2-0"></span>Funktionen im Bearbeitungsbereich

## <span id="page-2-1"></span>Kassenbuch

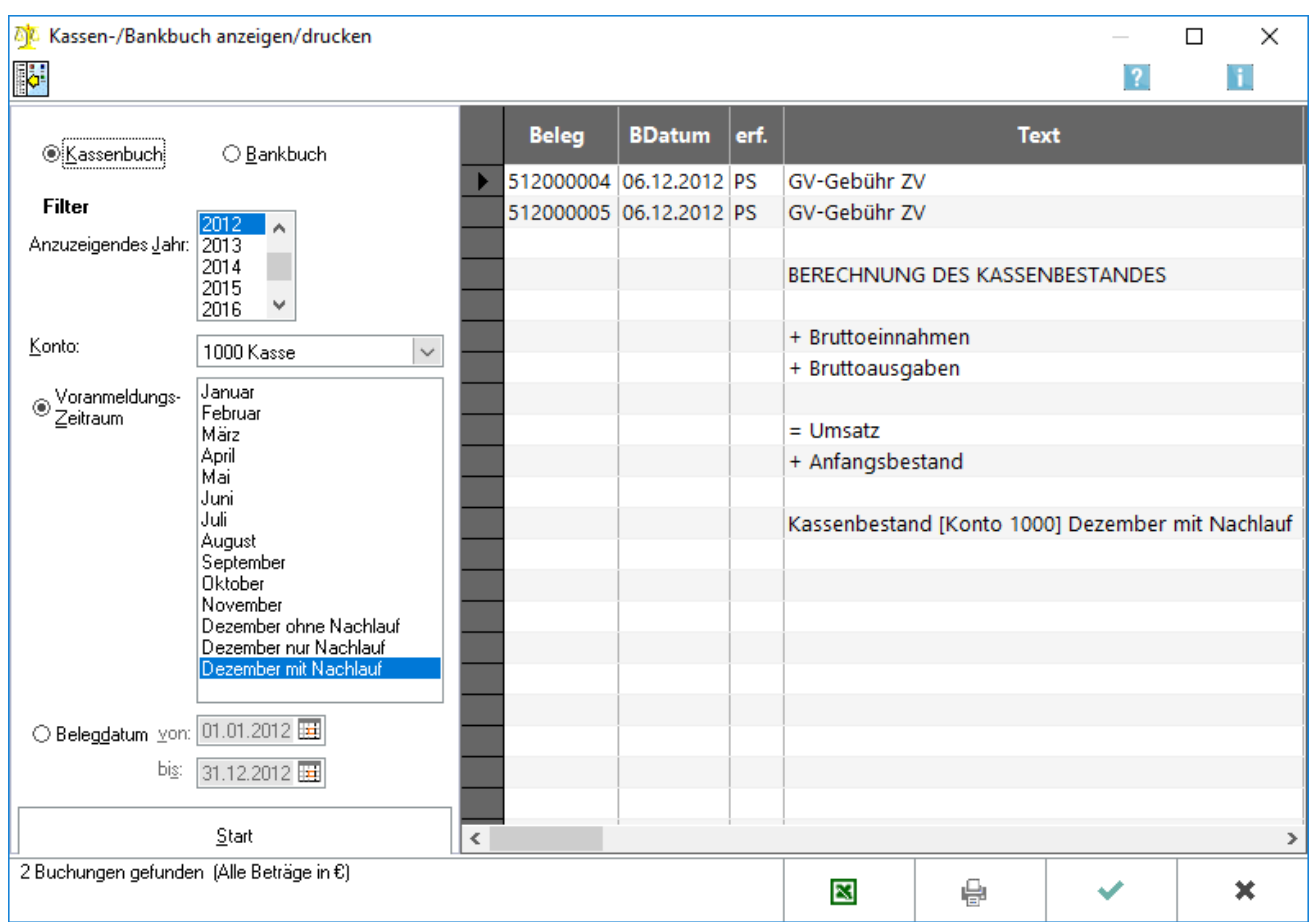

Je nach Auswahl wird das Bankbuch oder das Kassenbuch angezeigt. Dabei werden die Konten zur Auswahl angeboten, die der entsprechenden Kontenfunktion Kasse oder Bank zugeordnet worden sind.

## <span id="page-2-2"></span>**Anzuzeigendes Jahr**

Wählen Sie hier das Jahr, für welches das Bank-/Kassenbuch erzeugt werden soll.

### <span id="page-2-3"></span>**Konto**

Wählen Sie hier das Kassenkonto aus. Zur Auswahl stehen alle Konten, die der [Kontenfunktion](https://onlinehilfen.ra-micro.de/index.php/Verwaltung_(FiBu_II)#Konten_und_Posten_Kontenfunktionen_zuordnen) Kasse zugeordnet worden sind.

#### <span id="page-3-0"></span>**Voranmeldungszeitraum**

Die hier angegebenen Stichtage entsprechen den Umsatzsteuer-Voranmeldungen.

### <span id="page-3-1"></span>**Belegdatum**

Hierüber können Sie einen Zeitraum unabhängig von den abgeschlossenen Monaten wählen.

#### <span id="page-3-2"></span>**Start**

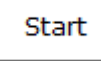

Startet die Ausgabe/Anzeige entsprechend den Festlegungen.

## <span id="page-3-3"></span>**Auswertungsbereich**

Das Kassenbuch enthält alle erforderlichen Angaben und weist die Bruttobeträge in der Erfassungsreihenfolge aus.

## <span id="page-4-0"></span>Bankbuch

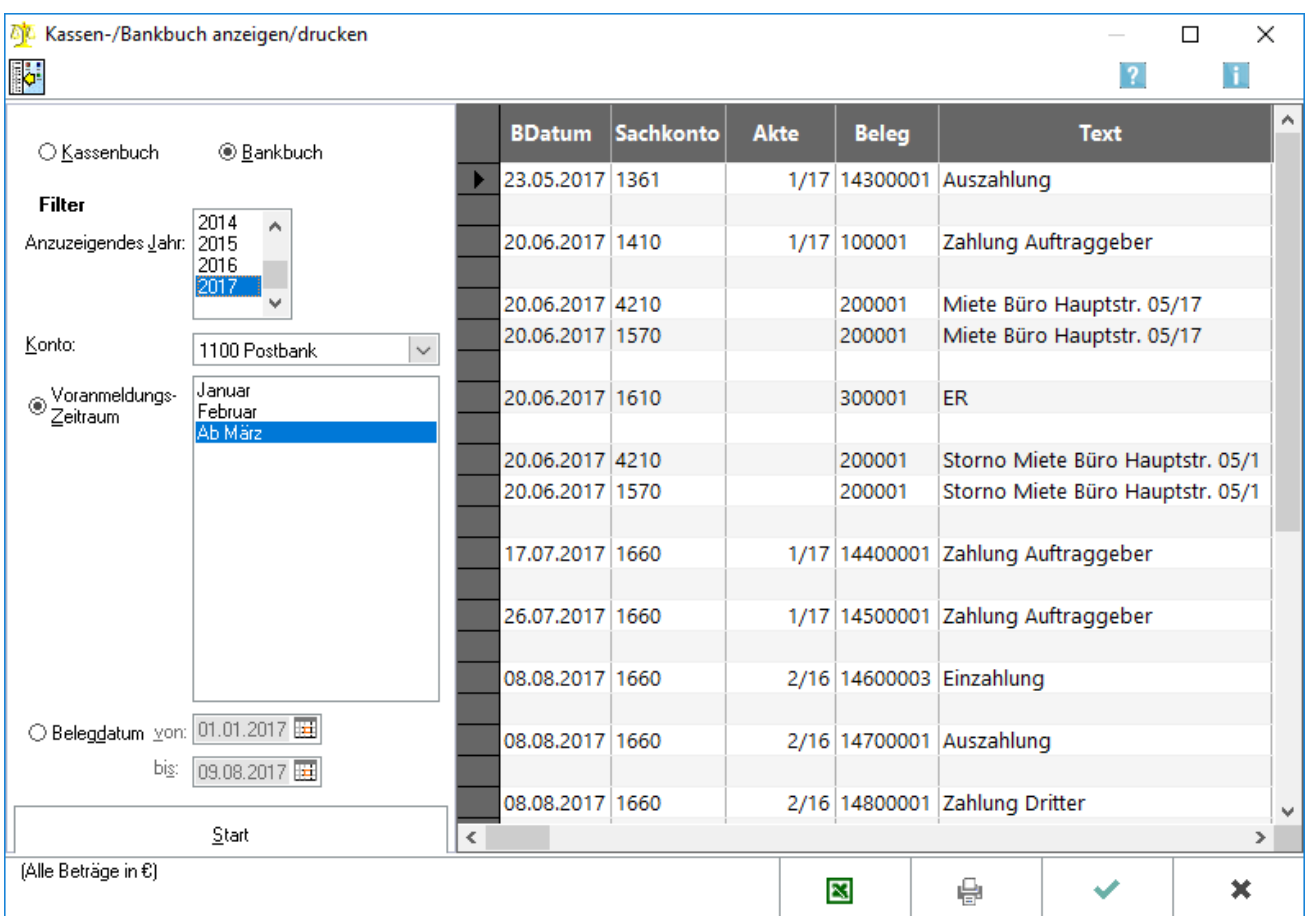

Das Bankbuch erstellt für das gewählte Bankkonto eine Auswertung, die alle zu diesem Konto erfassten Buchungen detailliert darstellt. Es unterscheidet sich zum Kassenbuch durch den zusätzlichen Ausweis der Sachkonten. Das Kassenbuch erstellt für das gewählte Kassenkonto eine Auswertung, die die Buchungen zu den Kassenbelegen dokumentiert.

### <span id="page-4-1"></span>**Anzuzeigendes Jahr**

Wählen Sie hier das Jahr, für welches das Bank-/Kassenbuch erzeugt werden soll.

#### <span id="page-4-2"></span>**Konto**

Wählen Sie hier das Bankkonto aus. Zur Auswahl stehen alle Konten, die der → [Kontenfunktion](https://onlinehilfen.ra-micro.de/index.php/Verwaltung_(FiBu_II)#Konten_und_Posten_Kontenfunktionen_zuordnen) Bank zugeordnet worden sind.

### <span id="page-4-3"></span>**Voranmeldungszeitraum**

Die hier angegebenen Stichtage entsprechen den Umsatzsteuer-Voranmeldungen.

#### <span id="page-5-0"></span>**Belegdatum**

Hierüber können Sie einen Zeitraum unabhängig von den abgeschlossenen Monaten wählen.

#### Weiteres zum Thema Zeiträume:

Bei Durchführung der Programmfunktion Monat abschliessen wird der Monatsbestand ausgelagert. Ein abgeschlossener Monat wird in vielen Auswertungen bei Auswahl des Zeitraumes als Voranmeldungszeitraum vorgeschlagen.

Ein solcher Voranmeldungszeitraum enthält nur die Buchungen, die zum Zeitpunkt des Monatsabschlusses verbucht waren. Wurden nach Durchführung des Monatsabschlusses Buchungen zu diesem Monat nachträglich erfasst, können diese nicht mehr zu diesem Monat ausgewertet werden, sondern werden beim nächsten auszulagernden Monat berücksichtigt.

#### Beispiel:

Der Monat Februar 2011 wurde abgeschlossen. Der nächste abzuschließende Monat ist der März 2011. Mit Belegdatum 28.02.2011 wird eine Eingangsrechnung mit Vorsteuerabzug nachgebucht.

Diese Buchung findet sich in den Auswertungen bei Selektion des Zeitraumes Februar 2011 nicht, da bei Verbuchung der Rechnung der Monat bereits abgeschlossen war. Wenn nach Voranmeldungszeitraum selektiert werden soll, ist die Buchung bei dem Zeitraum ab März 2011 zu finden. Außerdem wird die Buchung angezeigt, wenn nach Belegdatum 01.02.2011 bis 28.02.2011 gewählt wird.

Steuerlich wird die nachgebuchte Eingangsrechnung erst in der Umsatzsteuer-Voranmeldung März 2011 berücksichtigt.

Bei der Selektion nach scheinbar gleichen Zeiträumen können Unterschiede auftreten. In dem vorgenannten Beispiel weicht bei der Selektion nach dem Voranmeldungszeitraum Februar 2011 das Suchergebnis von der Selektion nach dem Belegdatum 01.02.2011-28.02.2011 ab.

#### <span id="page-5-1"></span>**Start**

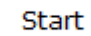

Startet die Ausgabe/Anzeige entsprechend den Festlegungen.

#### <span id="page-5-2"></span>**Auswertungsbereich**

Hier werden, wie auch im Journal, die Angaben zu Belegdatum, Sachkonto, Aktennummer, Belegnummer und Buchungstext angezeigt.

# <span id="page-6-0"></span>Funktionen in der Abschlussleiste

# <span id="page-6-1"></span>Export

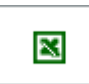

Exportiert die ausgegebenen Daten in Form einer html-Datei - lesbar auch mit MS Excel.

#### <span id="page-6-2"></span>Drucken

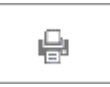

Druckt die ausgegebenen Daten.

#### <span id="page-6-3"></span>**OK**

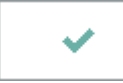

Beendet die Programmfunktion.

### <span id="page-6-4"></span>Abbruch

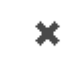

Beendet die Programmfunktion.